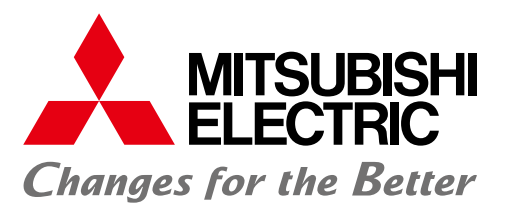

iQ Platform-compatible PAC

Module Firmware Update

# MELSEC iQ

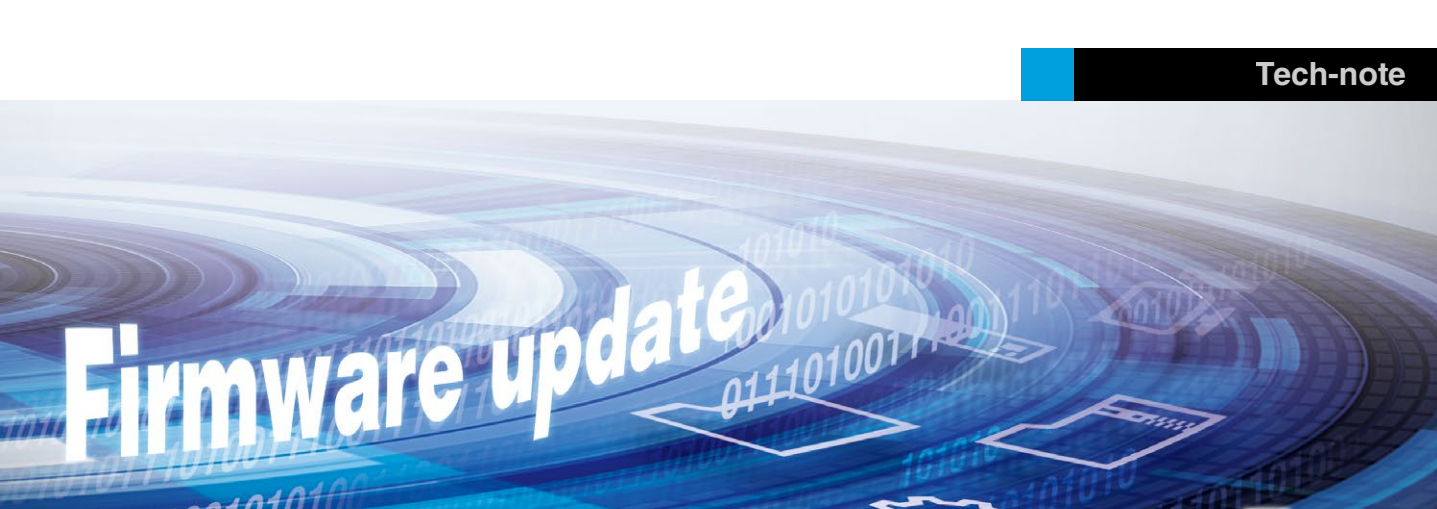

# **MELSEC iQ-R Series Broadcast**

### **Ensuring latest functional version module**

Hardware module management is now substantially easier with the MELSEC iQ-R Series. Up to now, obtaining the latest features new module versions offered required purchasing another module.

By utilizing the new module firmware update function, current modules can be updated to newer versions enabling support of newer features without the cost of replacing the module. The updating process is easy and quick, and requires no specialized software, reducing the amount of training required for development and maintenance personnel.

#### **Convenience**

- Ensure the latest firmware version
- Utilize new functions and features immediately
- No additional hardware cost
- Simple and easy firmware update process

#### **Easy three-step firmware updating**

The firmware update process is very easy and does not require any specialist software. The entire process requires only copying the firmware file to the SD card, inserting the card into the target module and then simply cycling the system power supply while holding down the SD CARD OFF button.

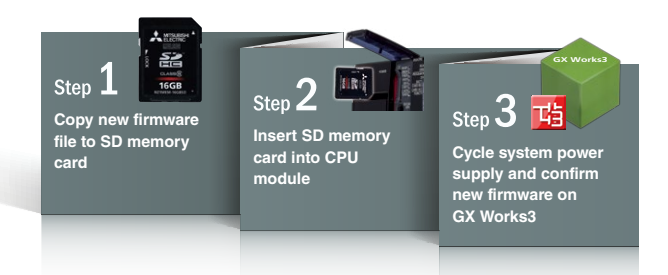

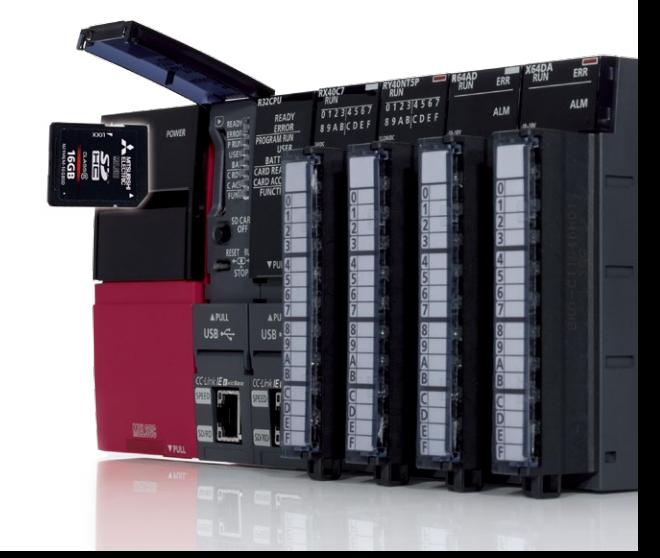

#### **Firmware update process**

- **O** Obtain\*1 the firmware update data related to the module to be updated.
- ❷ The firmware update file is in a compressed folder (zip file). Decompress the folder "\$FWUPDFILE\$" and save it using the same name directly below the SD memory card root folder.

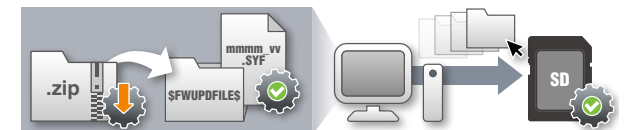

#### **Updating the firmware**

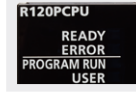

Turn system power off and insert the SD memory card (stored with firmware update files) into the SD memory card slot of the CPU module.

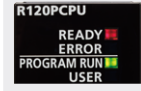

To start the firmware update, hold down the SD CARD OFF button while turning the system power supply on. Both the READY LED and PROGRAM LED will turn to red and the PROGRAM RUN LED will turn green.

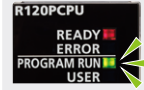

Once the firmware update process is completed, the PROGRAM RUN LED will flash green. If an error occurs during the update process, the PROGRAM LED will flash red. Details of abnormal termination are shown below.

#### **Firmware update abnormal termination**

❸ Confirm the current firmware version Check the firmware version using GX Works3. Navigate to Diagnostics>System Monitor and click the "Product Information List" button.

stion List ict Infi IP Address IP Address<br>(Port1 TPv4) (Port2 TPv4) **Firmwan**<br>Version **Production** Network<br>Informatio<br>n (Port 2) 032525C001053  $\frac{1}{210}$ 

Current firmware version

#### **Precautions**

- Do not turn off the system power while the firmware is updating (should this occur, re-initiate the firmware update process)
- Backup any user data including programs and device settings prior to updating the firmware (restoration of user data can be done after updating has been completed)

#### **Modules supporting firmware update**

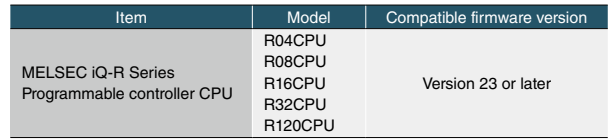

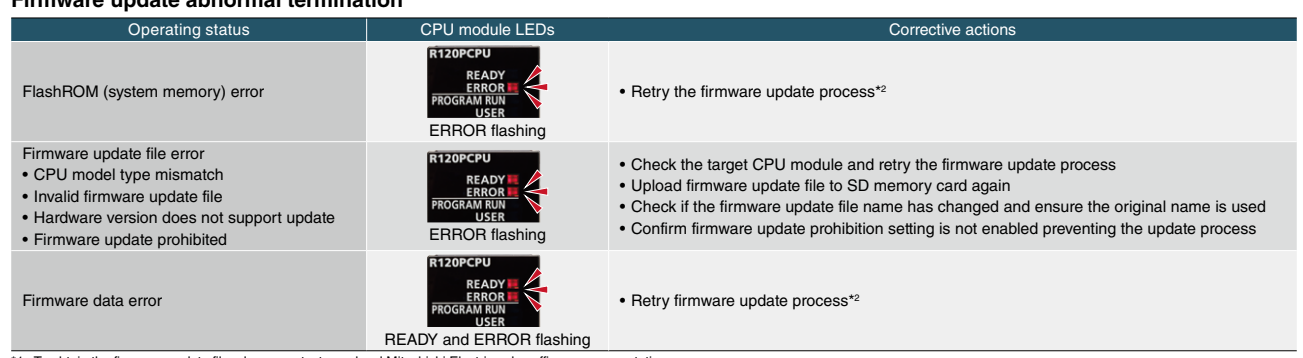

\*1. To obtain the firmware update file, please contact your local Mitsubishi Electric sales office or representative.

\*2. If an error continues to occur after retrying this maybe due to a hardware fault. For further details, please consult your local Mitsubishi Electric sales office or representative.

#### **Relevant manual**

Country/Region Sales Office

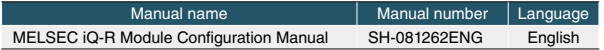

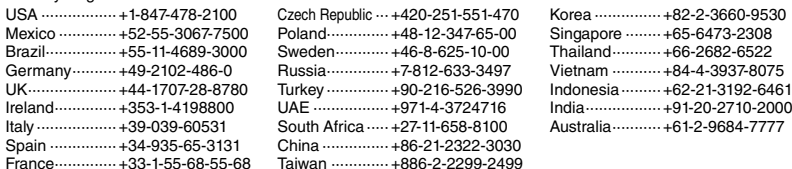

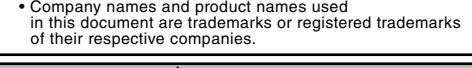

#### **A** For safe use

• To use the products listed in this publication properly, always read the relevant manuals before use.

## **MITSUBISHI ELECTRIC CORPORATION**

HEAD OFFICE: TOKYO BLDG., 2-7-3, MARUNOUCHI, CHIYODA-KU, TOKYO 100-8310, JAPAN

**www.MitsubishiElectric.com**